Vostro™ | A840/A860

セットアップおよび

クイックリファレンスガイド

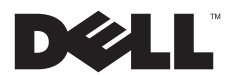

### メモ、注意、警告

メモ:コンピュータを使いやすくするための重要な情報を説明しています。

注意:ハードウェアの損傷やデータの損失の可能性を示し、その危険を回避するための方法を説明しています。

#### 警告:物的損害、けが、または死亡の原因となる可能性があることを示しています。

### Macrovision 製品通知

この製品には、Macrovision Corporation および他の権利所有者が所有する一定の米国 特許権および知的所有権によって保護されて いる著作権保護技術が組み込まれています。本著作権保護テクノロジの使用は、Macrovision Corporation による認可を受ける必要 があり、同社による許可がない限り、家庭およびその他の限られた観賞目的に制限されています。リバースエンジニアリングや分解は禁止されています。

#### 本書の内容は予告なく変更されることがあります。© 2008 すべての著作権は Dell Inc. にあります。

Dell Inc. の書面による許可のない複製は、いかなる形態においても厳重に禁じられています。

本書に使用されている商標:*Dell、Dell* のロゴ、*Vostro、Wi-Fi Catcher、*および *DellConnect* は Dell Inc.の商標です。*Bluetooth* は Bluetooth SIG, Inc. の登録商標で、Dell はその使用権を所有します。Intel、Pentium、Core および Celeron は米国またはその他の国にお ける Intel Corporation の 登録商標です。*Microsoft、Windows、Windows Vista*、および *Windows Vista* のスタートボタンロゴは、いずれ も米国および / またはその他の国における Microsoft Corporation の商標または登録商標です。

本書では、上記記載以外の商標および会社名が使用されている場合があります。それらの商標や会社名は、一切 Dell Inc. に帰属するものではありません。

PP37L, PP38L

2008 年 8 月P/N R860H Rev. A02

# 目次

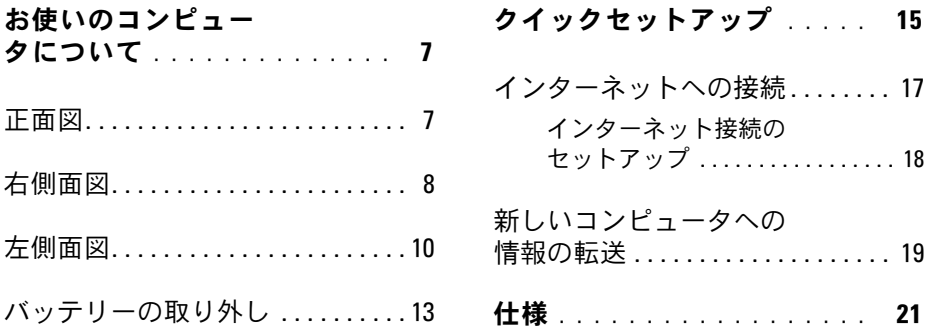

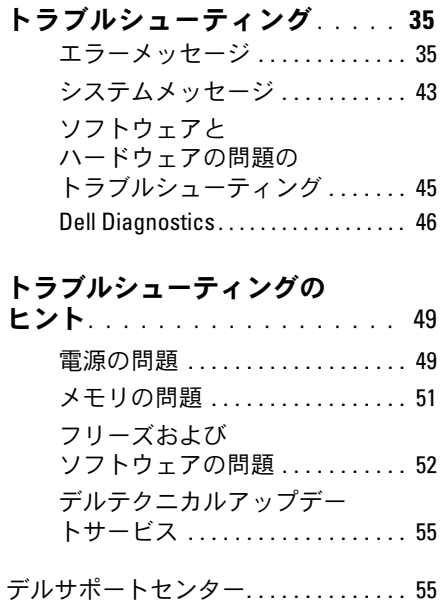

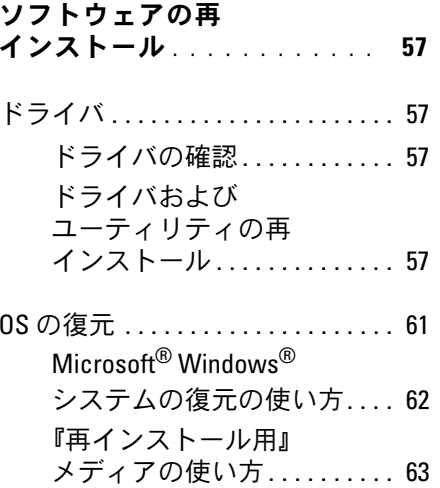

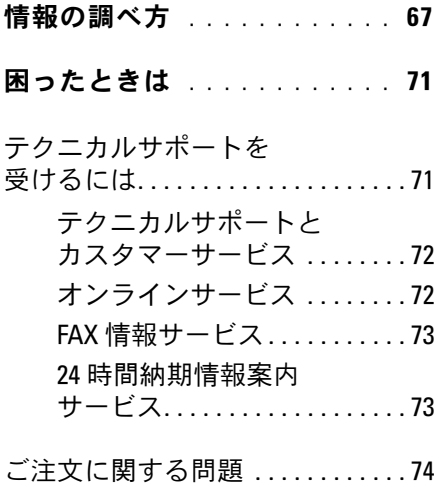

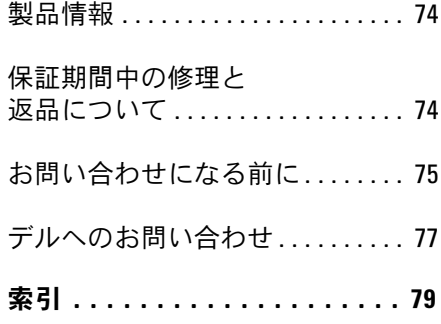

目次

お使いのコンピュータについて

### <span id="page-6-0"></span>お使いのコンピュータについて

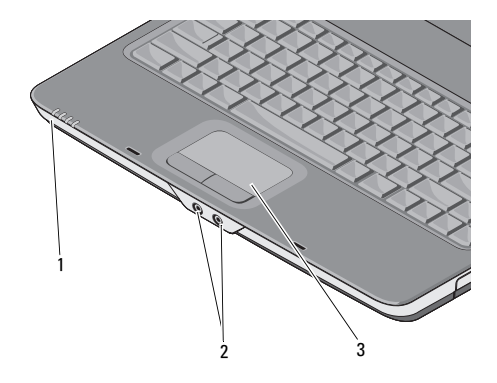

1 デバイスステー 2 オーディオコネク タスライトタ

3 タッチパッド

### 正面図 おおおおおおおおおおおおおおおおおおおおおおおおおおおお デバイスステータスライト

コンピュータの前面方向、パームレスト上に配置されているライトは、以下の状態を示します。

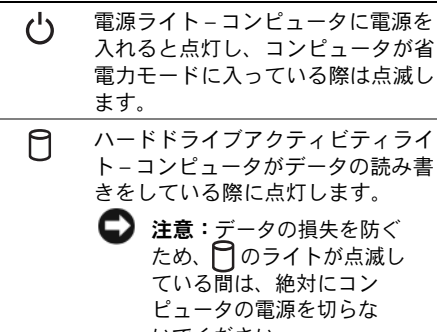

いでください。

お使いのコンピュータについて

- バッテリーステータスライト 常時舟 点灯または点滅により、バッテリーの充電状態を示します。
- Wi–Fi ステータスライト ワイヤレ(WiFi) スネットワークが有効になると点灯します。

オーディオコネクタ

のコネクタにヘッドフォンを接続

のコネクタにマイクを接続

**タッチパッド —** マウスと同じように使用 できます。

<span id="page-7-0"></span>右側面図

1

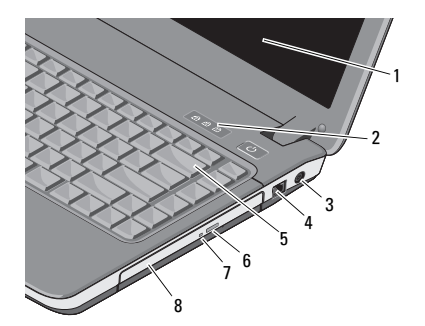

- ディスプレイ 2 キーボードステータス ライト
- 33 ACアダプタコ 4 モデムコネクタ ネクタ
- 5 キーボード 6 オプティカルドライブ 取り出しボタン
- 77 オプティカルド 8 ライブライトオプティカルドライブ

ディスプレイ— ディスプレイの詳細に関 しては、『Dell テクノロジガイド』を参照してください。

キーボードステータスライト—

キーボード上部のライトが示す意味は、以下のとおりです。

- テンキーパッドが有効になると点灯します。लि
- 英字が常に大文字で入力される機能(Caps Lock)が有効になる と点灯します。A

पि Scroll Lock 機能が有効になると点灯します。

AC アダプタコネクタ— AC アダプタを コンピュータに接続します。AC アダプタはAC 電力をコンピュータに必要な DC 電力へと変換します。AC アダプタは、コンピュータの 電源のオンまたはオフにかかわらず接続できます。

- 警告:AC アダプタは世界各国のコンセントに適合します。ただし、電源コネクタおよび電源タップは国によって異なります。互換性のないケーブルを使用したり、ケーブルを不適切に電源タップまたはコンセントに接続したりすると、火災の原因になったり、装置に損傷を与えたりするおそれがあります。
- メモ:電源コードとアダプタをしっかり と接続し、ライトが点灯しているかを確認します。

お使いのコンピュータについて

### モデムコネクタ(RJ-11)

<span id="page-9-0"></span>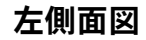

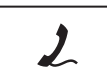

電話回線をモデムコネクタに接続します。モデムの使い方の詳細に関しては、コンピュータに付属のオンラインモデムのマニュアルを参照してください。

**キーボード** — キーボードの詳細に関し ては、『Dell テクノロジガイド』を参照してください。

オプティカルドライブ— オプティカル ドライブの詳細に関しては、『Dell テクノロジガイド』を参照してください。

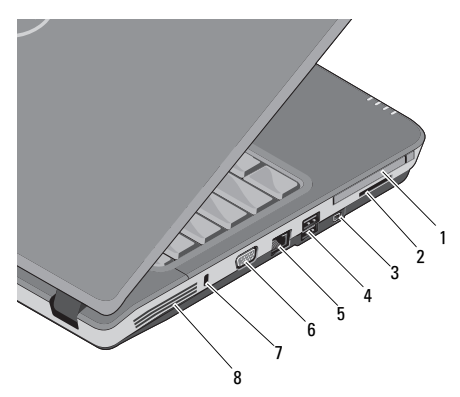

- 1 PC カードスロット 2 3-in-1 カードリー ダースロット
- 3 IEEE 1394a コネクタ 4 USB コネクタ(2)
- 5 ネットワークコネクタ 6 VGA コネクタ
- 7 セキュリティケーブル8 通気孔スロット

PC カードスロット — モデムまたは ネットワークアダプタなどの PC カード 1 枚をサポートします。カードが取り付けられていないときに異物がコンピュータ内部に入り込まないようにするために、コンピュータのスロットにはダミーカードが取り付けられています。

### 3-IN-1 メディアカードリーダー —

次のデジタルメモリカードに保存されたデジタル写真、音楽、ビデオ、文書を、簡単な操作で表示 / 共有できます。

- SD メモリカード
- SDHC カード
- マルチメディアカード(MMC)

**IEEE 1394a コネクタ — ―**部のデジタル ビデオカメラなど、IEEE 1394a 高速転送速度をサポートするデバイスを接続します。

USB コネクタ

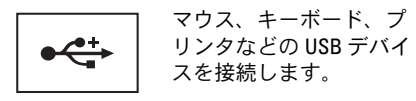

### ネットワークコネクタ(RJ-45)

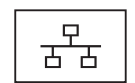

コンピュータをネットワークに接続します。コネクタの横にある 2 個のライトは、ワイヤネットワーク接続のステータスと活動状況を示します。

ネットワークアダプタの使い方の詳細に関しては、コンピュータに付属しているデバイスのユーザーズガイドを参照してください。

VGA コネクタ

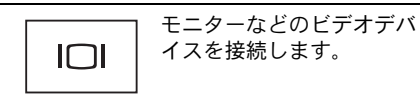

セキュリティケーブルスロット—このスロットを使って、市販の盗難防止用品をコンピュータに取り付けることができます。

通気孔 — コンピュータは内蔵ファンを 使って、通気孔から空気が流れるようになっています。これによって、コンピュータのオーバーヒートを防止します。コンピュータが高温になると、ファンは自動的に動作します。

警告:通気孔を塞いだり、物を押し込んだり、埃や異物が入ったりすることがないようにしてください。キャリングケースの中など、空気の流れない密封された環境でコンピュータを動作させないでください。空気の流れが悪いと、コンピュータが破損したり、火災の原因になるおそれがあります。コンピュータが熱を持つと、ファンが自動的に動作します。ファンからノイズが聞こえる場合がありますが、これは一般的な現象で、ファンやコンピュータに問題が発生したわけではありません。

### <span id="page-12-0"></span>バッテリーの取り外し

警告:コンピュータ内部の作業を始める前に、お使いのコンピュータに付属しているガイドの安全にお使いいただくための注意事項をお読みください。安全にお使いいただくためのベストプラクティスの追加情報に関しては、規制順守ホームページ www.dell.com/ regulatory\_compliance をご覧ください。

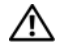

警告:適合しないバッテリーを使用すると、発火や爆発の危険が増します。交換するバッテリーは、必ずデルが販売している専用のものをお使いください。バッテリーは、お使いの Dell ™ コンピュータで動作するように設計されています。お使いのコンピュータに別のコンピュータのバッテリーを使用しないでください。

### 警告:バッテリーの取り外しまたは取り付けを行う前に、コンピュータの電源を切り、AC アダプタを電源コンセントとコンピュータから外し、モデムを壁のコネクタとコンピュータから外し、コンピュータからその他すべての外付けケーブルを外します。

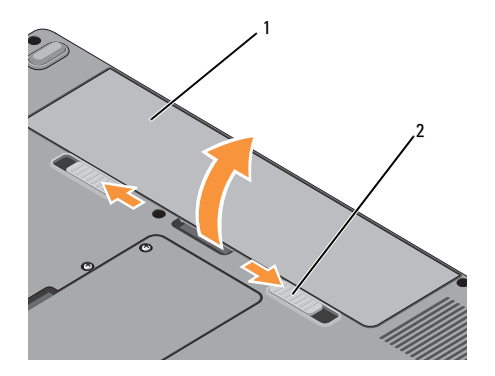

1 バッテリー 2 バッテリーリリース ラッチ(2)

お使いのコンピュータについて

バッテリーの取り外しは次の手順で行います。

- 1 コンピュータの電源が切れていることを確認します。
- 2 コンピュータ底面の 2 つのリリースラッチをスライドさせた状態で、バッテリーをベイから取り外します。

バッテリーを取り付けるには、バッテリーが所定の位置にカチッと収まるまでベイに挿入します。

# <span id="page-14-0"></span>クイックセットアップ

警告:コンピュータ内部の作業を始める 前に、お使いのコンピュータに付属しているガイドの安全にお使いいただくための注意事項をお読みください。安全にお 使いいただくためのベストプラクティス の追加情報に関しては、規制順守ホームページ www.dell.com/regulatory\_compliance をご覧ください。

警告:AC アダプタは世界各国のコンセントに適合します。ただし、電源コネクタおよび電源タップは国によって異なります。互換性のないケーブルを使用したり、ケーブルを不適切に電源タップまたはコンセントに接続したりすると、火災の原因になったり、装置に損傷を与えたりするおそれがあります。

- 注意:AC アダプタケーブルをコンピュー タから外す場合、ケーブルの損傷を防ぐため、コネクタを持ち(ケーブル自体を引っ張らないでください)、しっかりと、かつ慎重に引き抜いてください。AC アダプタケーブルをまとめる場合は、ケーブルの損傷を防ぐため、AC アダプタのコネクタの角度に合わせてください。
- メモ:別途ご注文いただかないと同梱されないデバイスもあります。

1 AC アダプタをコンピュータの AC アダプ タコネクタに接続し、電源コンセントに差し込みます。

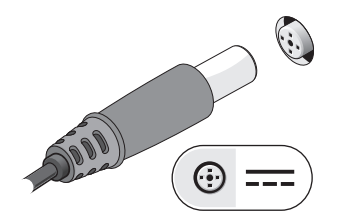

2 ネットワークケーブルを接続します。

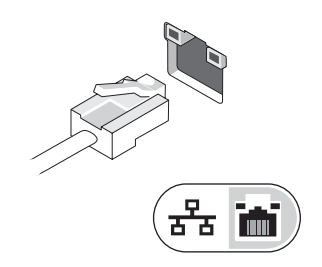

3 マウスやキーボードなどの USB デバイスを接続します。

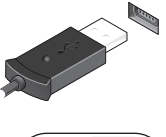

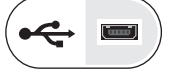

<span id="page-16-0"></span>4 コンピュータのディスプレイを開いて電源ボタンを押し、コンピュータの電源を入れます.

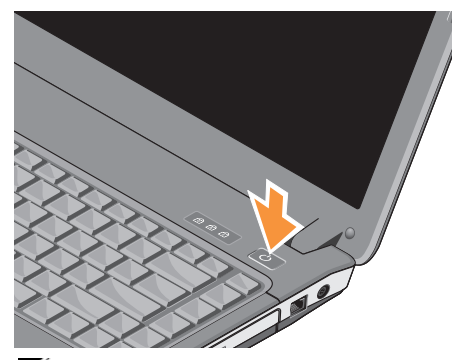

メモ:カードをインストールしたりコン ピュータをドッキングデバイスやプリンタなどのその他の外付けデバイスに接続する前に、最低 1 回はコンピュータの電源を入れて、シャットダウンする操作を行うようお勧めします。

5 インターネットに接続します。詳細に関しては、17 [ページの「インターネッ](#page-16-1)[トへの接続」](#page-16-1)を参照してください。

### <span id="page-16-1"></span>インターネットへの接続 メモ:インターネットサービスプロバイダ(ISP) および ISP が提供するオプ ションは、国によって異なります。

インターネットに接続するには、モデムまたはネットワーク接続、および ISP との契約が必要です。ダイヤルアップ接続をお使いの場 合は、インターネット接続をセットアップする前に、コンピュータのモデムコネクタおよび壁の電話コネクタに電話線を接続します。DSL またはケーブル(衛星) モデム接続を使 用している場合、セットアップの手順についてはご契約の ISP または携帯電話サービスにお問い合わせください。

### <span id="page-17-0"></span>インターネット接続のセットアップ

メモ:本項の手順は、Windows Vista *®* を搭載したコンピュータ専用です。

デスクトップ上にある ISP から提供されたショートカットを使用してインターネット接続をセットアップするには、次の手順を実行します。

- 1 開いているファイルをすべて保存してから閉じ、実行中のプログラムをすべて終了します。
- $\overline{\mathbf{2}}$ **2** Microsoft <sup>®</sup> Windows<sup>®</sup> デスクトップで ISP のアイコンをダブルクリックします。
- 3 画面の手順に従ってセットアップを完了します。

デスクトップに ISP のアイコンがない場合、または別の ISP を使ってインターネット接続 をセットアップする場合は、次項の手順を実行します。

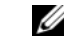

■ メモ:インターネットに接続できない場 合は、『Dell テクノロジガイド』を参照してください。過去にインターネットに正 常に接続できていた場合、ISP のサービスが停止している可能性があります。サービスの状態について ISP に確認するか、後でもう一度接続してみてください。

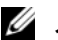

■ メモ:ご契約の ISP 情報をご用意くだ さい。ISP に登録していない場合は、インターネット接続 ウィザードをご 利用ください。

### Microsoft<sup>®</sup> Windows Vista<sup>®</sup> 0S の場合

- 1 開いているファイルをすべて保存してから閉じ、実行中のプログラムをすべて終了します。
- $\overline{2}$ 2 Windows Vista **スタート**ボタン ● → コントロールパネル をクリックします。
- 3 ネットワークとインターネットの イン **ターネットへの接続** をクリックします。
- <span id="page-18-0"></span>4 インターネットへの接続 ウィンドウで、 希望する接続方法によって、ブロードバンド(PPPoE)または ダイヤルアップ をクリックします。
	- • DSL、衛星モデム、ケーブルテレビのモデム、または Bluetooth ワイヤレステクノロジ接続を使用する場合は、ブロードバンド を選択し ます。
	- ダイヤルアップモデムまたはISDN を使用する場合は、ダイヤルアップ を選択します。
- 
- メモ:どの接続タイプを選択すべきか分 からない場合は、選択についての説明を**表示します** をクリックするか、ご契約の ISP にお問い合わせください。
	- 5 画面の指示に従って、ISP から提供されたセットアップ情報を使用してセットアップを完了します。

### 新しいコンピュータへの情報 の転送

- **メモ: 本項の手順は、Windows Vista を搭** 載したコンピュータ専用です。
	- 1 Windows Vista の**スタート**ボタン きょを クリックし、 **ファイルと設定の転送 →** Windows 転送ツールの開始 をクリック します。
	- 2 ユーザーアカウント制御ダイアログボックスで、続行 をクリックします。
	- 3 新しい転送を開始する または 実行中の **転送を続行する** をクリックします。
	- 4 Windows 転送ツール ウィザードの画面 の指示に従います。

# <span id="page-20-0"></span>仕様

メモ:提供される内容は地域により異な る場合があります。コンピュータの構成の詳細については、**スタート → ヘルプ とサポート** をクリックし、お使いのコン ピュータに関する情報を表示するためのオプションを選択してください。

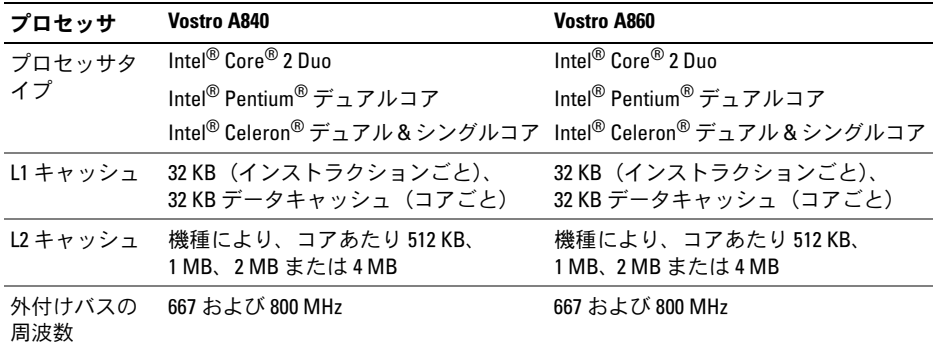

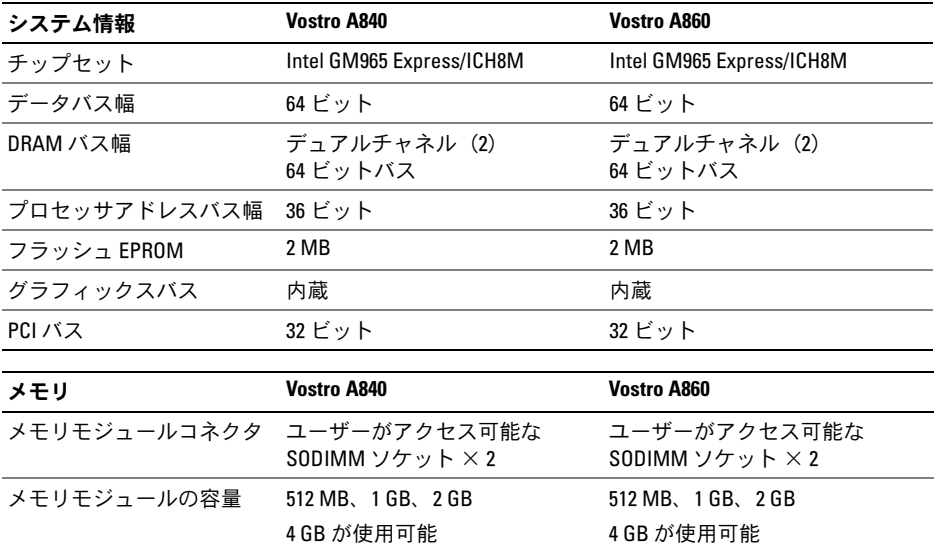

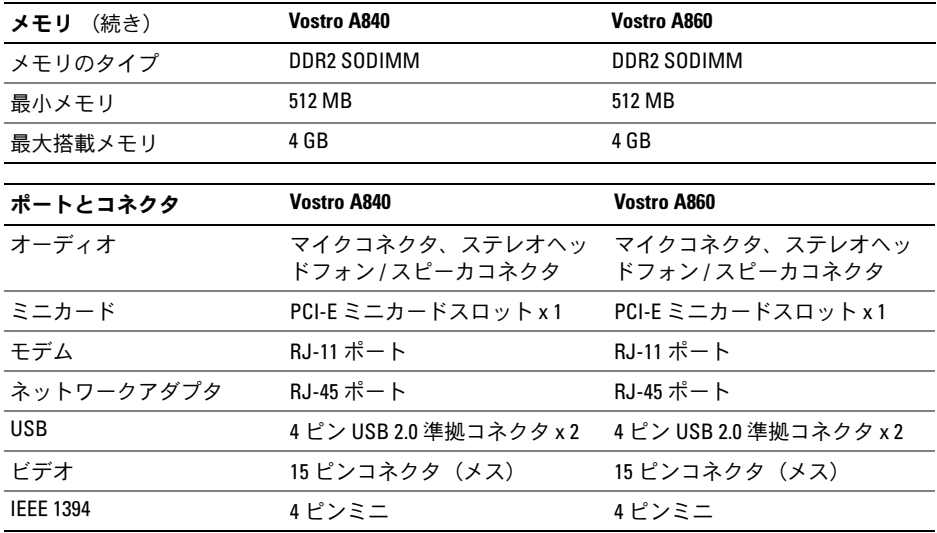

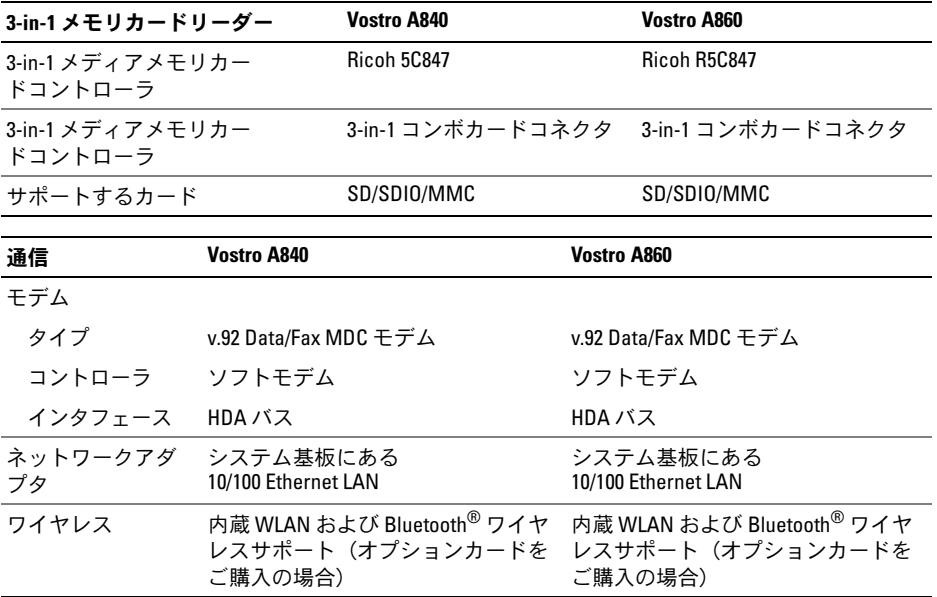

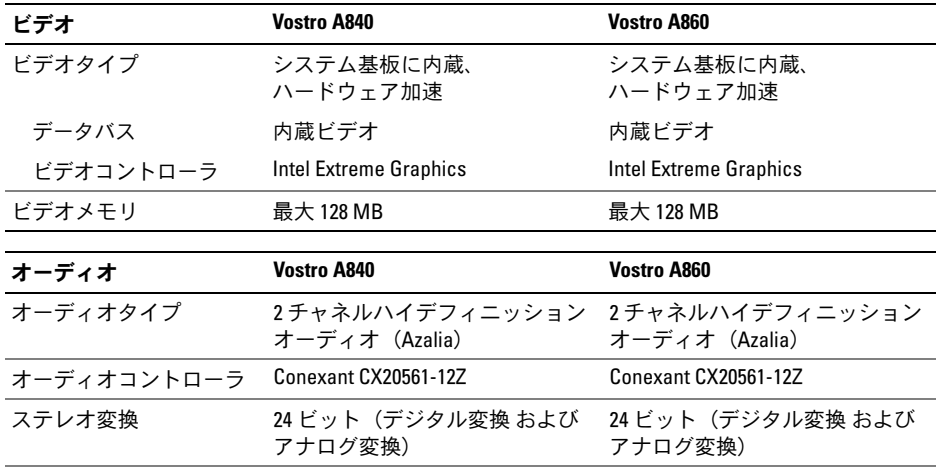

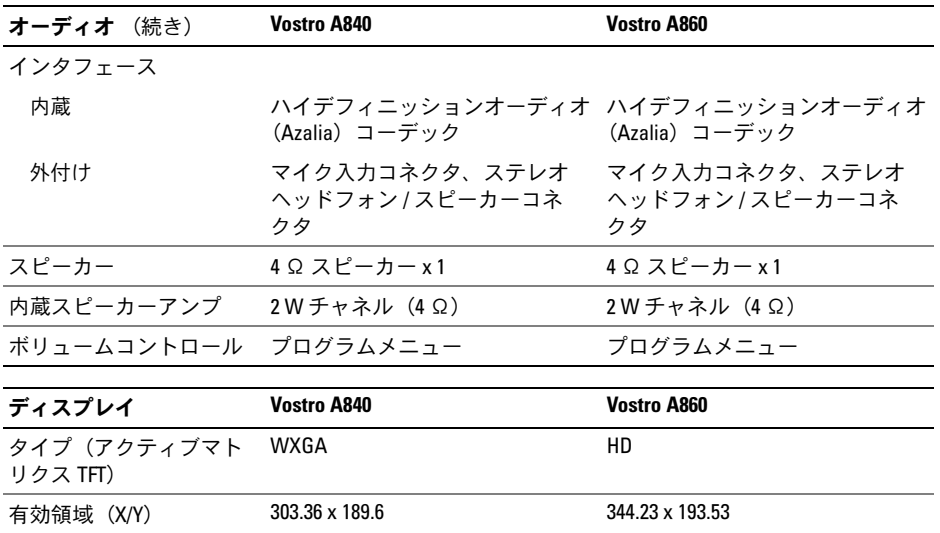

寸法縦幅幅 206 mm 209.5 mm 横幅幅 320 mm 359.3 mm 対角線 358.14 mm 396.24 mm 動作角度 $0^\circ$  (閉じた状態)~ 165° 0° (閉じた状態)~ 165° 可視角度WXGA 水平方向 $\dot{\mathsf{m}}$  40/40 $^\circ$  40/40 $^\circ$ WXGA 垂直方向 $\overline{p}$  15/30 $^{\circ}$  15/30 $^{\circ}$  15/30 $^{\circ}$ ピクセルピッチHD 0.2373 0.255 消費電力(バックライト付きパネル) (標準) WXGA 6.2 W(最大)インバータの損失なし6.5 W(最大)インバータの損失なしディスプレイ (続き) Vostro A840 Vostro A860

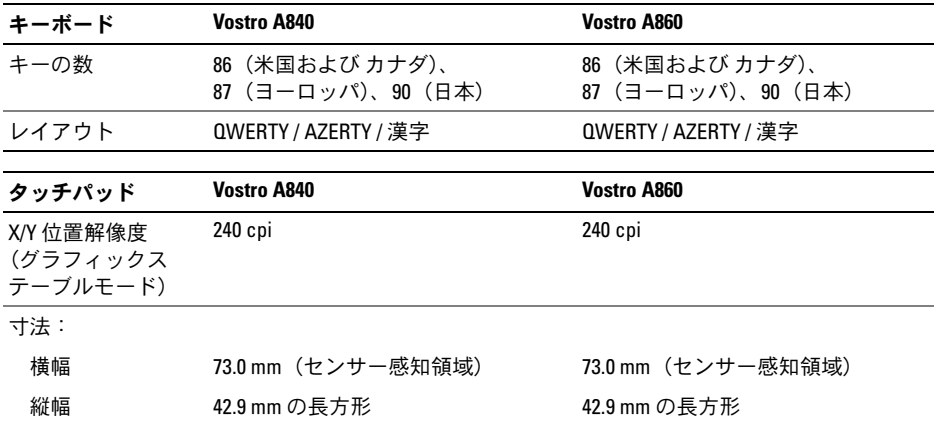

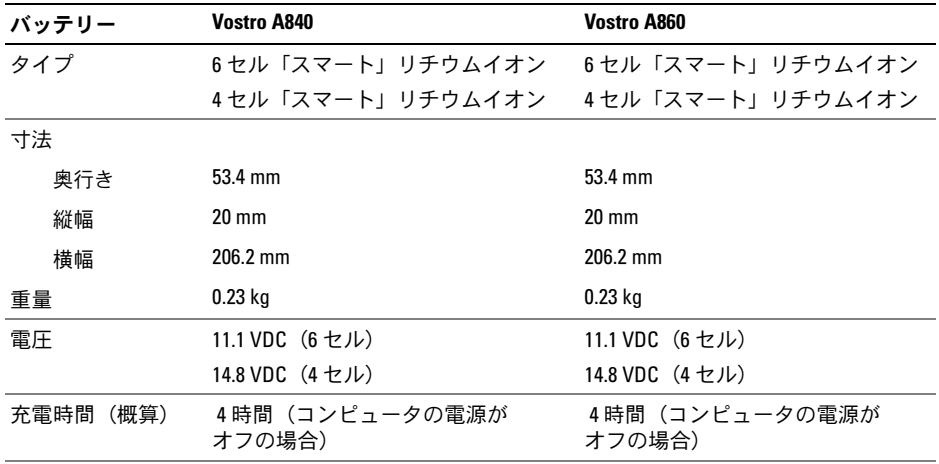

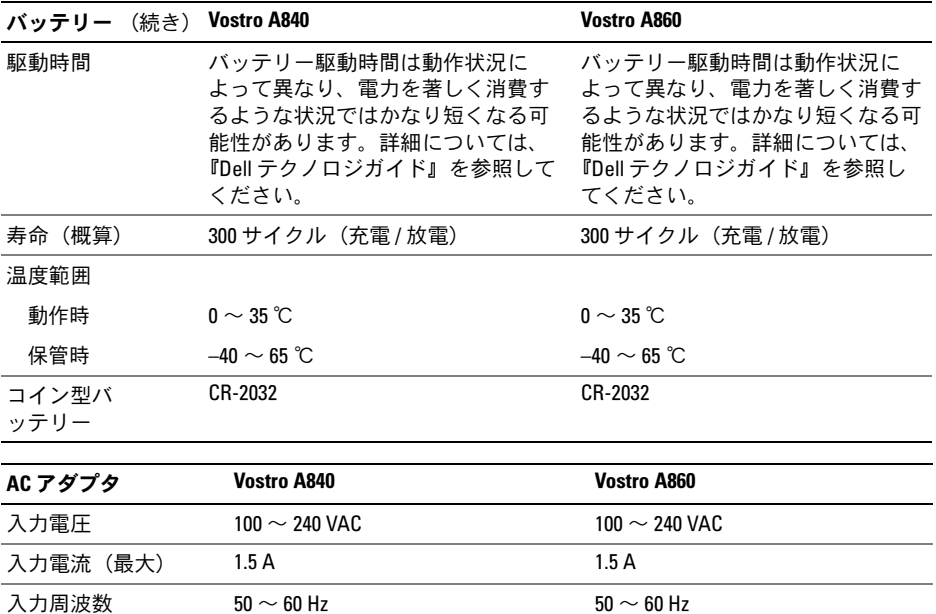

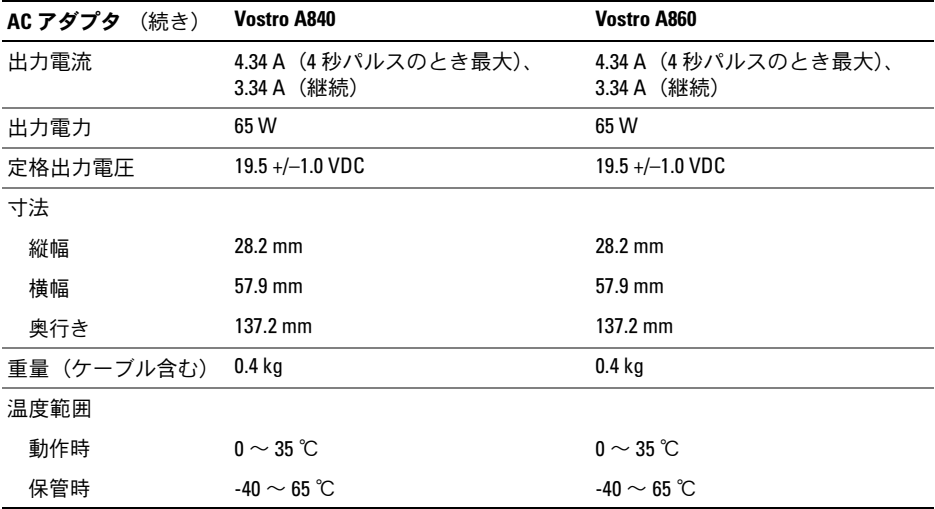

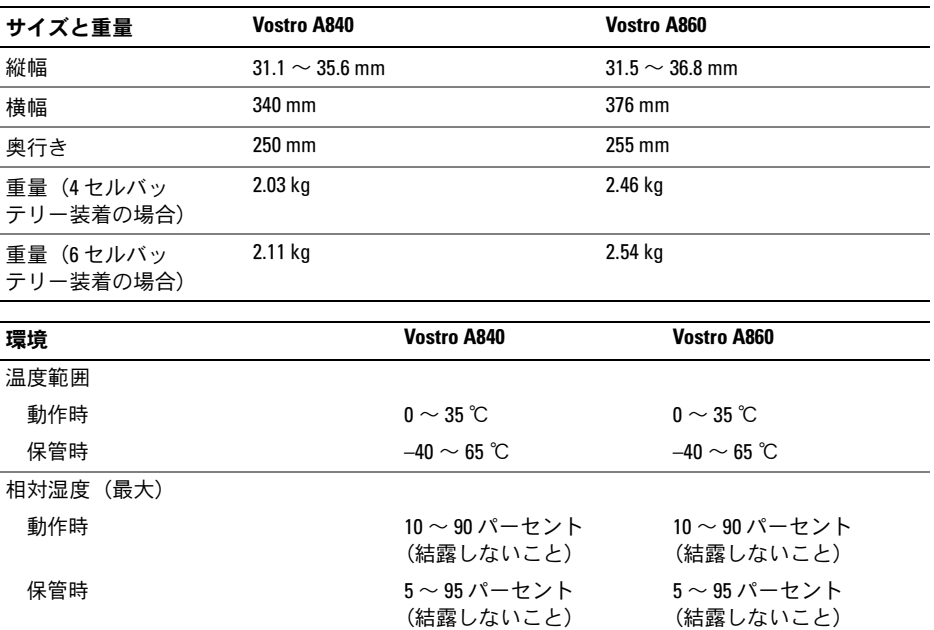

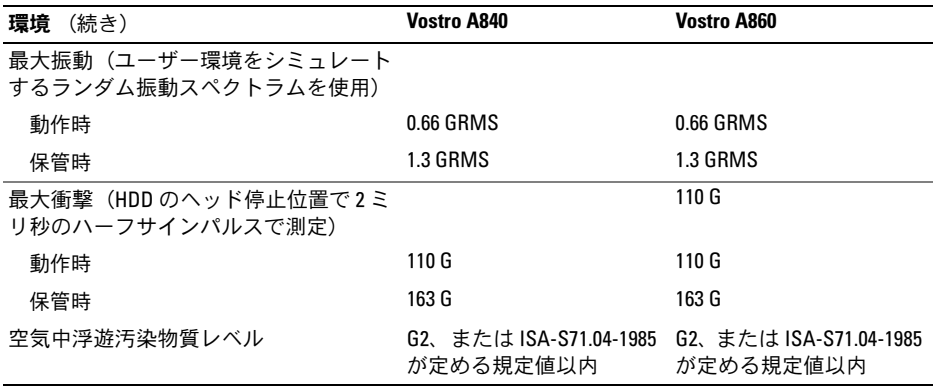

トラブルシューティング

# <span id="page-34-0"></span>トラブルシューティング

- 警告:感電、動作中のファンブレードに よる裂傷、その他の予期しない怪我を防ぐために、カバーを開く前に必ず、コンピュータの電源プラグをコンセントから抜いてください。
- 警告:コンピュータ内部の作業を始める 前に、お使いのコンピュータに付属しているガイドの安全にお使いいただくための注意事項をお読みください。安全にお使いいただくためのベストプラクティスの追加情報に関しては、規制順守ホームページ www.dell.com/regulatory\_compliance をご覧ください。

### <span id="page-34-1"></span>エラーメッセージ

メッセージがリストにない場合は、メッセージが表示されたときに実行していた OS またはプログラムのマニュアルを参照してください。

AUXILIARY DEVICE FAILURE — タッチパッドまたは外付けマウスに問題がある可能性があります。外付けマウスを使用している場合、ケーブル接続を確認します。セットアップユーティリティで Pointing Device (ポイン ティングデバイス)オプションの設定を有効 にします。詳細に関しては、support.jp.dell.com の『サービスマニュアル 』を参照してくだ さい。問題が解決しない場合は、デルにお問い合わせください(77 [ページの「デルへのお](#page-76-1)[問い合わせ」](#page-76-1)を参昭).

CACHE DISABLED DUE TO FAILURE — マイク ロプロセッサに内蔵のプライマリキャッシュに問題が発生しました。デルにお問い合わせください(77 [ページの「デルへのお問い合わ](#page-76-1)[せ」](#page-76-1)を参照)。

OPTICAL DRIVE CONTROLLER FAILURE — コンピュータからのコマンドにオプティカルドライブが応答しません。

DATA ERROR — ハードドライブがデータを読めません。

#### DECREASING AVAILABLE MEMORY —

メモリモジュールに問題があるか、またはメモリモジュールが正しく取り付けられていない可能性があります。メモリモジュールを取り付けなおし、必要に応じて、メモリモジュールを交換します。詳細に関しては、support.jp.dell.com で『サービスマニュアル 』 を参照してください。

DISK C: FAILED INITIALIZATION— ハードディスクドライブの初期化に失敗しました。Dell Diagnostics のハードドライブテストを 実行します(46 ページの「[Dell Diagnostics](#page-45-0)」 を参照)。

DRIVE NOT READY— 操作を続行する前に、ベイにハードディスクドライブが挿入されている必要があります。ハードドライブベイにハードドライブを取り付けます 詳細に関し ては、support.jp.dell.com で『サービスマニュ アル 』を参照してください。

#### ERROR READING PCMCIA CARD—

コンピュータが、ExpressCard を認 識できません。カードを挿入しなおすか、別のカードを使用してください。詳細に関しては、support.jp.dell.com で『サービスマニュアル 』 を参照してください。

EXTENDED MEMORY SIZE HAS CHANGED —  $\pi$ 揮発性メモリ(NVRAM)に記録されているメモリ容量が、実際に取り付けられているメモリ容量と一致しません。コンピュータを再起動します。エラーが再度表示される場合は、デルにお問い合わせください(77 [ページの](#page-76-1)[「デルへのお問い合わせ」](#page-76-1)を参照)。
THE FILE BEING COPIED IS TOO LARGE FOR THE

DESTINATION DRIVE — 指定のディスクにコピーするにはファイルサイズが大きすぎます。またはディスクがいっぱいで入りません。他のディスクにコピーするか容量の大きなディスクを使用します。

A FILENAME CANNOT CONTAIN ANY OF THE FOLLOWING CHARACTERS: \ / : \* ? " < > |  $\,$   $-$ これらの記号をファイル名に使用しないでください。

GATE A20 FAILURE — メモリモジュールがしっかりと接続されていない可能性があります。メモリモジュールを取り付けなおし、必要に応じて、メモリモジュールを交換します。詳細に関しては、support.jp.dell.com の 『サービスマニュアル 』を参照してください。

GENERAL FAILURE — OS がコマンドを実行できません。通常、このメッセージのあとには具体的な情報(たとえば、Printer out of paper [ プリンタの用紙がありません ])が付 きます。適切な処置を行います。

HARD-DISK DRIVE CONFIGURATION ERROR —コンピュータがドライブの種類を識別できません。コンピュータをシャットダウンし、ハードドライブを取り外してから(support.jp.dell.com の『サービスマニュアル』 を参照)、コンピュータをメディアから起動します。次に、コンピュータをシャットダウンし、ハードドライブを再度取り付けて、コンピュータを再起動します。Dell Diagnostics のハードディスクドライブテストを実行します(46 ページの「[Dell Diagnostics](#page-45-0)」を参照)。 HARD-DISK DRIVE CONTROLLER FAILURE 0—

ハードディスクドライブがコンピュータからのコマンドに応答しません。コンピュータをシャットダウンし、ハードドライブを取り外してから(support.jp.dell.com の『サービスマ ニュアル』を参照)、コンピュータをメディアから起動します。次に、コンピュータをシャットダウンし、ハードドライブを再度取り付けて、コンピュータを再起動します。問題が解決しない場合は、別のドライブを取り付けます。Dell Diagnostics のハードディス クドライブテストを実行します(46 [ページの](#page-45-0)「[Dell Diagnostics](#page-45-0)」を参照)。

HARD-DISK DRIVE FAILURE — ハードドライブがコンピュータからのコマンドに応答しません。コンピュータをシャットダウンし、ハードドライブを取り外してから(support.jp.dell.com の『サービスマニュアル』 を参照)、コンピュータをメディアから起動します。次に、コンピュータをシャットダウンし、ハードドライブを再度取り付けて、コンピュータを再起動します。

問題が解決しない場合は、別のドライブを取り付けます。Dell Diagnostics のハードディス クドライブテストを実行します(46 [ページの](#page-45-0)「[Dell Diagnostics](#page-45-0)」を参照)。

HARD-DISK DRIVE READ FAILURE — ハードディスクドライブが不良である可能性があります。コンピュータをシャットダウンし、ハードドライブを取り外してから(support.jp.dell.com の『サービスマニュアル』 を参照)、コンピュータをメディアから起動します。次に、コンピュータをシャットダウンし、ハードドライブを再度取り付けて、コンピュータを再起動します。問題が解決しない場合は、別のドライブを取り付けます。Dell Diagnostics のハードディスクドライブテ ストを実行します(46 [ページの「](#page-45-0)Dell [Diagnostics](#page-45-0)」を参照)。

INSERT BOOTABLE MEDIA— OS が起動用以外のメディアから起動しようとしています。起動可能なメディアをセットします。

INVALID CONFIGURATION INFORMATION – <code>PLEASE</code> RUN <code>System Setup</code> <code>Program</code>  $\, \dot{\sim}$ ステム設定情報がハードウェア構成と一致しません。このメッセージは、メモリモジュールの取り付け後に最もよく表示されます。 セットアップユーティリティ内の対応するオプションを修正します。詳細に関しては、

support.jp.dell.com の『サービスマニュアル 』 を参照してください。

KEYBOARD CLOCK LINE FAILURE — 外付けキーボードを使用している場合は、ケーブル接続を確認します。 Dell Diagnostics の キーボードコントローラテストを実行します(46 ページの「[Dell Diagnostics](#page-45-0)」を参照)。

KEYBOARD CONTROLLER FAILURE — 外付けキーボードを使用している場合は、ケーブル接続を確認します。コンピュータを再起動し、起動ルーチン中にキーボードまたはマウスに触れないようにします。Dell Diagnostics の キーボードコントローラテストを実行します(46 ページの「[Dell Diagnostics](#page-45-0)」を参照)。

KEYBOARD DATA LINE FAILURE — 外付けキーボードを使用している場合は、ケーブル接続を確認します。Dell Diagnostics のキー ボードコントローラテストを実行します(46 ページの「[Dell Diagnostics](#page-45-0)」を参照)。

KEYBOARD STUCK KEY FAILURE — 外付けキーボードまたはキーパッドの、ケーブル接続を確認します。コンピュータを再起動し、起動ルーチン中にキーボードまたはキーに触れないようにします。Dell Diagnostics のス タックキーテストを実行します(46 [ページの](#page-45-0)「[Dell Diagnostics](#page-45-0)」を参照)。

MEMORY ADDRESS LINE FAILURE AT ADDRESS, READ VALUE EXPECTING VALUE — メモリモジュールに問題があるか、メモリモジュールが正しく取り付けられていない可能性があります。メモリモジュールを取り付けなおし、必要に応じて、メモリモジュールを交換します。詳細に関しては、support.jp.dell.com で 『サービスマニュアル 』を参照してください。

MEMORY ALLOCATION ERROR — 実行しようとしているソフトウ<sup>ェ</sup>アが、OS、他のアプリケーションプログラム、またはユーティリティと競合しています。コンピュータをシャットダウンし、30 秒待ってから再起動します。再度プログラムを実行してみます。それでもエラーメッセージが表示される場合は、ソフトウェアのマニュアルを参照してください。

#### **MEMORY DATA LINE FAILURE AT ADDRESS,**

READ VALUE EXPECTING VALUE — メモリモジュールに問題があるか、メモリモジュールが正しく取り付けられていない可能性があります。メモリモジュールを取り付けなおし、必要に応じて、メモリモジュールを交換します。詳細に関しては、**support.jp.dell.com** の 『サービスマニュアル 』を参照してください。

### MEMORY DOUBLE WORD LOGIC FAILURE A T ADDRESS, READ VALUE EXPECTING VALUE —

メモリモジュールに問題があるか、メモリモジュールが正しく取り付けられていない可能性があります。

メモリモジュールを取り付けなおし、必要に応じて、メモリモジュールを交換します。詳細に関しては、support.jp.dell.com の 『サービスマニュアル 』を参照してください。

#### **M**emory Odd/Even Logic Failure

#### AT ADDRESS , READ VALUE EXPECTING

VALUE— メモリモジュールに問題があるか、メモリモジュールが正しく取り付けられていない可能性があります。メモリモジュールを取り付けなおし、必要に応じて、メモリモジュールを交換します。詳細に関しては、support.jp.dell.com の『サービスマニュアル 』 を参照してください。

**MEMORY WRITE/READ FAILURE AT ADDRESS,** READ VALUE EXPECTING VALUE — メモリモジュールに問題があるか、メモリモジュールが正しく取り付けられていない可能性があります。メモリモジュールを取り付けなおし、必要に応じて、メモリモジュールを交換します。詳細に関しては、**support.jp.dell.com** の 『サービスマニュアル 』を参照してください。

NO BOOT DEVICE AVAILABLE — コンピュータがハードディスクドライブを検出できません。ハードドライブが起動デバイスの場合、ドライブが適切に装着されており、起動デバイスとして区分(パーティション)されているか確認します。

 ${\sf No}$  boot sector on hard drive —  $0$ S が壊 れている可能性があります。デルにお問い合わせください ( 77 [ページの「デルへのお問い](#page-76-0) [合わせ」](#page-76-0)を参照)。

NO TIMER TICK INTERRUPT — システム基板上のチップが誤動作している可能性があります。Dell Diagnostics のシステム設定テスト を実行します(46 ページの「[Dell Diagnostics](#page-45-0)」 を参照)。

#### NOT ENOUGH MEMORY OR RESOURCES.

EXIT SOME PROGRAMS AND TRY AGAIN —開いているプログラムの数が多すぎます。すべてのウィンドウを閉じ、使用するプログラムのみを開きます。

OPERATING SYSTEM NOT FOUND —

ハードドライブを取り付けなおします(support.jp.dell.com の『サービスマニュアル』 を参照)。問題が解決しない場合は、デルにお問い合わせください(77 [ページの「デルへ](#page-76-0)[のお問い合わせ」](#page-76-0)を参昭)。

OPTIONAL ROM BAD CHECKSUM — オプション ROM に障害が発生しました。デルにお問い合わせください(77 [ページの「デルへのお問](#page-76-0)[い合わせ」](#page-76-0)を参照)。

A REQUIRED .DLL FILE WAS NOT FOUND —実行しようとしているプログラムに必要なファイルがありません。プログラムを削除してから、再インストールします。

- 1 Windows Vista スタートボタン → コントロールパネル <sup>→</sup> プログラム → プログラムと機能 をクリックします。
- 2削除するプログラムを選択します。
- 3**3 アンインストール** をクリックします。
- 4 プログラムに付属のマニュアルでインストール手順を参照し、プログラムを再インストールします。

SECTOR NOT FOUND— OS がハードドライブ上のセクターを検出できません。ハードドライブ上に不良セクターがあるか、または FAT が壊れている可能性があります。Windows のエラーチェックユーティリティを実行して、ハードディスクドライブのファイル構造を調べます。Windows ヘルプとサポート

(スタート→ ヘルプとサポート をクリックし ます)を参照してください。多くのセクターに障害がある場合は、可能ならデータをバックアップして、ハードドライブを再フォーマットします。

SEEK ERROR — OS がハードドライブ上の特定のトラックを検出できません。

SHUTDOWN FAILURE — システム基板上のチップが誤動作している可能性があります。Dell Diagnostics のシステム 設定テストを実行します(46 ページの「[Dell Diagnostics](#page-45-0)」 を参照)。

TIME-OF-DAY CLOCK LOST POWER — システ ム設定が壊れています。コンピュータをコンセントに接続してバッテリーを充電します。

問題が解決されない場合、セットアップユーティリティを起動してデータの復元を試し てから、すぐにプログラムを終了します(お使いの『サービスマニュアル』(support.jp.dell.com)を参照)。メッセージ が再度表示される場合は、デルにお問い合わせください(77 [ページの「デルへのお問い](#page-76-0)[合わせ」](#page-76-0)を参照)。

**TIME-OF-DAY CLOCK STOPPED — システム設** 定の記憶をサポートするコイン型バッテリーの交換が必要な場合があります。コンピュータをコンセントに接続してバッテリーを充電します。問題が解決しない場合は、デルにお問い合わせください(77 [ページの「デルへの](#page-76-0)[お問い合わせ」](#page-76-0)を参昭)。

TIME -O F -DAY NOT SET -PLEASE RUN THE SYSTEM SETUP PROGRAM— セットアップユーティリティで設定した時刻または日付が内部時計と一致しません。**日付** と **時刻** オプ ションの設定を修正します。詳細に関しては、support.jp.dell.com の『サービスマニュアル 』 を参照してください。

TIMER CHIP COUNTER 2 FAILED — システム基板上のチップが誤動作している可能性があります。Dell Diagnostics のシステム設 定テストを実行します(46 [ページの「](#page-45-0)Dell [Diagnostics](#page-45-0)」を参照)。

#### UNEXPECTED INTERRUPT IN PROTECTED

MODE — キーボードコントローラが誤動作しているか、メモリモジュールの接続に問題が ある可能性があります。Dell Diagnostics のシ ステムメモリテストとキーボードコントローラテストを実行します(46 [ページの「](#page-45-0)Dell [Diagnostics](#page-45-0)」を参照)。

X:\ IS NOT ACCESSIBLE. THE DEVICE IS NOT READY — ドライブにディスクをセットし、再試行してください。

WARNING: BATTERY IS CRITICALLY LOW — バッテリーの充電量が不足しています。バッテリーを交換するか、コンピュータをコンセントに接続します。または、休止モードを有効にするか、コンピュータをシャットダウンします。

システムメッセージ

■ メモ:表示されたメッセージが表にない 場合は、メッセージが表示されたときに実行していた OS またはプログラムのマニュアルを参照してください。

ALERT! PREVIOUS ATTEMPTS AT BOOTING THIS SYSTEM HAVE FAILED AT CHECKPOINT [NNNN]. FOR HELP IN RESOLVING THIS PROBLEM, PLEASE NOTE THIS CHECKPOINT AND CONTACT DELL TECHNICAL SUPPORT —同じエラーが原因で、コンピュータは起動ルーチンの完了に 3 回連続して失敗しました(77[ページの「デルへのお問い合わせ」](#page-76-0) を参照)。

CMOS CHECKSUM ERROR — システム基板に障害が発生しているか、または RTC バッテリー残量が低下している可能性があります。バッテリーを交換します。77 [ページの「デル](#page-76-0)[へのお問い合わせ」](#page-76-0)、または support.jp.dell.com の『サービスマニュアル』を参照してください。

CPU FAN FAILURE — プロセッサファン障害の可能性があります。プロセッサファンを交換します。support.jp.dell.com で『サービスマ ニュアル』を参照してください。

HARD-DISK DRIVE FAILURE — ハードドライブ POST 中にハードドライブに障害が発生した可能性があります。ケーブルを確認またはハードディスクドライブを交換するか、サポートを受けるには 77 [ページの「デルへ](#page-76-0)[のお問い合わせ」](#page-76-0)を参照してください。

HARD-DISK DRIVE READ FAILURE — ハードドライブ起動テスト中にハードドライブ障害が発生した可能性があります(サポートを受け るには 77 [ページの「デルへのお問い合わせ」](#page-76-0)を参照)。

KEYBOARD FAILURE — キーボード障害が発生したか、またはキーボードケーブルが緩んでいます。

NO BOOT DEVICE AVAILABLE — ハードドライブ上に起動可能なパーティションが存在しないか、ハードドライブケーブルがしっかりと接続されていないか、または起動可能なデバイスが存在しません。

- ハードドライブが起動デバイスの場合、ケーブルがドライブに適切に取り付けられていて、起動デバイスとしてパーティション分割されていることを確認します。
- セットアップユーティリティを起動し、起動順序の情報が正しいことを確認します(<mark>support.jp.dell.com</mark> の『サービス マニュアル』を参照)。

NO TIMER TICK INTERRUPT — システム基板上のチップが誤動作しているかまたはシステム基板障害の可能性があります(サポートは 77 [ページの「デルへのお問い](#page-76-0)[合わせ」](#page-76-0)を参照)。

USB OVER CURRENT ERROR — USB デバイスを取り外します。USB デバイスに外部電源を使用します。

NOTICE – HARD DRIVE SELF MONITORING SYSTEM HAS REPORTED THAT A PARAMETER HAS EXCEEDED ITS NORMAL OPERATING RANGE. DELL RECOMMENDS THAT YOU BACK U P YOUR DATA REGULARLY.A PARAMETER OUT OF RANGE MAY O R MAY NOT INDICATE A POTENTIAL HARD DRIVE PROBLEM —S.M.A.R.T エラー、またはハードドライブエ

ラーの可能性があります。

# ソフトウェアとハードウェアの問題 のトラブルシューティング

デバイスが OS のセットアップ中に検知されない、または、検知されても設定が正しくない場合は、ハードウェアに関するトラブルシューティングを利用して OS とハードウェアの不適合の問題を解決できます。

ハードウェアに関するトラブルシューティングを開始するには、次の手順を実行します。

- **1** Windows Vista **スタート**ボタンをクリッ クし、 タカ ヘルプとサポート をクリッ クします。
- 2 検索フィールドに、hardware troubleshooter と入力し、<Enter> を押して検索を開始します。
- 3 検索結果のうち、問題を最もよく表しているオプションを選択し、残りのトラブルシューティング手順に従います。

# <span id="page-45-1"></span><span id="page-45-0"></span>Dell Diagnostics

警告:コンピュータ内部の作業を始める前に、お使いのコンピュータに付属しているガイドの安全にお使いいただくための注意事項をお読みください。安全にお使いいただくためのベストプラクティスの追加情報に関しては、規制順守ホームページ www.dell.com/ regulatory\_compliance をご覧ください。

# Dell Diagnostics を使用する場合

コンピュータに問題が発生した場合は、デルテクニカルサポートにお問い合わせになる前に、「フリーズおよびソフトウェアの問題」(52 [ページの「フリーズおよび](#page-51-0)ソフトウェアの問[題](#page-51-0)」を参照)のチェック事項を実行してから、Dell Diagnostics を実行してください。

作業を始める前に、これらの手順を印刷しておくことをお勧めします。

Ω

注意:Dell Diagnostics は Dell コンピュータでのみ機能します。

 $\mathscr U\rightarrow \mathbf E: \vec\tau$ ルの Drivers and Utilities メディア はオプションなので、出荷時にすべてのコンピュータに付属しているわけではありません。

support.jp.dell.com の 『サービスマニュアル』 を参照して、コンピュータの設定情報を再検討し、テストするデバイスがセットアップユーティリティに表示され、アクティブであることを確認します。

Dell Diagnostics をハードドライブまたは Dell *Drivers and Utilities* メディアから起動します。

# Dell Diagnostics をハードドライブから 起動する場合

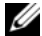

- メモ:コンピュータの画面に画像が表 示されない場合は、77 [ページの「デルへ](#page-76-0)[のお問い合わせ」](#page-76-0)を参照してください。
	- 1 コンピュータが、正常に機能していることが確認済みのコンセントに接続されていることを確かめます。
	- 2 コンピュータの電源を入れます(または再起動します)。
	- 3 DELL™ のロゴが表示されたら、すぐに <F12> を押します。 起動メニューから **Diagnostics**(診断) を選択し、<Enter> を押します。

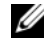

シ メモ:キーを押すタイミングが遅 れて OS のロゴが表示されてしまっ たら、Microsoft ® Windows® デスクトップが表示されるまでそのまま待機し、コンピュータをシャットダウンして操作をやりなおしてください。

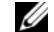

- メモ:診断ユーティリィティパー ティションが見つからないことを知らせるメッセージが表示された場合は*、Drivers and Utilities* メ ディアから Dell Diagnostics を実 行します。
- 4 任意のキーを押してハードディスクドライブ上の診断ユーティリティパーティションから Dell Diagnostics を起動し、画面の指示に従います。

# Dell Drivers and Utilities メディアからDell Diagnostics を起動する場合

- **1** Drivers and Utilities メディアをセットし ます。
- 2 コンピュータをシャットダウンして、再起動します。DELL ロゴが表示されたら、すぐに F12 を押します。
	- シ メモ:キーを押すタイミングが遅 れて OS のロゴが表示されてしまっ たら、Microsoft ® Windows® デスクトップが表示されるまでそのまま待機し、コンピュータをシャットダウンして操作をやりなおしてください。
	- メモ:次の手順は、起動順序を 1 回だけ変更します。次回の起動時には、コンピュータはセットアップユーティリティで指定したデバイスに従って起動します。
- 3 起動デバイスのリストが表示されたら、CD/DVD/CD-RW をハイライト表示して<Enter> を押します。
- 4**4** 表示されたメニューから **Boot from CD-ROM** オプションを選択し、<Enter> を押します。
- 5 *1* を入力して、CD のメニューを開始し、<Enter> を押して続行します。
- 6 番号の付いたリストから Run the 32 Bit Dell Diagnostics を選択します。複数のバージョンがリストにある場合は、お使いのコンピュータに対応したバージョンを選択してください。
- 7 Dell Diagnostics の Main Menu(メインメ ニュー)が表示されたら、実行するテストを選択し、画面の指示に従います。

# <span id="page-48-0"></span>トラブルシューティングのヒント

コンピュータのトラブルシューティングについては、次のヒントに従ってください。

- 部品を追加したり取り外した後に問題が発生した場合は、取り付け手順を見直して、部品が正しく取り付けられているか確認します(support.jp.dell.com の『サービスマニュアル』を参照)。
- デバイスが機能しない場合は、適切に接続されているか確認します。
- 画面にエラーメッセージが表示される場合は、メッセージを正確にメモします。このメッセージは、サポート担当者が問題を診断および解決するのに役立ちます。
- プログラムの実行中にエラーメッセージが表示される場合は、プログラムのマニュアルを参照してください。
- 

メモ:本書に記載されている手順は、Windows のデフォルト表示用に書かれているため、クラシック表示に設定している場合には適用されない場合があります。

### 電源の問題

警告:コンピュータ内部の作業を始める前に、お使いのコンピュータに付属しているガイドの安全にお使いいただくための注意事項をお読みください。安全にお使いいただくためのベストプラクティスの追加情報に関しては、 規制順守ホームページ www.dell.com/ regulatory\_compliance をご覧ください。

電源ライトが消灯している場合 — コン ピュータの電源が切れているか、またはコンピュータに電力が供給されていません。

- 電源ケーブルをコンピュータ背面の電源コネクタとコンセントに抜き差しします。
- • 電源タップ、電源延長ケーブル、およびその他のパワープロテクションデバイスを使用している場合は、それらを外してコンピュータの電源が正常に入ることを確認します。
- 使用している電源タップがあれば、電源コンセントに接続され、オンになっていることを確認します。

- 電気スタンドなどの別の電化製品で試して、コンセントが機能しているか確認します。
- 主電源ケーブルおよび前面パネルケーブルがシステム基板にしっかりと接続されているかを確認します(support.jp.dell.com の『サービスマ ニュアル』を参照)。

### 電源ライトが青色に点灯していて、コンピュータの応答が停止した場合 ―

• ディスプレイが接続されていて電源が入っているか確認します。

#### 電源ライトが青色に点滅している

場合 ― コンピュータはスタンバイモードに なっています。キーボードのキーを押したり、マウスを動かしたり、電源ボタンを押したりすると、通常の動作が再開されます。

電源ライトが黄色に点滅している場 合— コンピュータに電源は供給されていますが、デバイスが誤作動しているか、正しく取り付けられていない可能性があります。

- すべてのメモリモジュールを取り外して、取り付けなおします(support.jp.dell.com の『サービスマ ニュアル』を参照)。
- グラフィックスカードを含む拡張カードをすべて取り外して、取り付けなおします(support.jp.dell.com の『サービ スマニュアル』を参照)。

#### 電源ライトが黄色に点灯している

場 合— 電源に問題が発生しているか、デバイスが誤作動しているか、またはデバイスが正しく取り付けられていません。

- プロセッサ電源ケーブルがシステム基板の電源コネクタにしっかりと接続されているかを確認します(support.jp.dell.com の『サービスマ ニュアル』を参照)。
- • 主電源ケーブルおよび前面パネルケーブルがシステム基板にしっかりと接続されているかを確認します(support.jp.dell.com の『サービスマ ニュアル』を参照)。

#### 電気的な妨害を解消します — 電気的な妨 害の原因には、次のものがあります。

- 電源、キーボード、およびマウスの延長ケーブルが使用されている。
- 同じ電源タップに接続されているデバイスが多すぎる。
- 同じコンセントに複数の電源タップが接続されている。

### メモリの問題

警告:コンピュータ内部の作業を始める前に、お使いのコンピュータに付属しているガイドの安全にお使いいただくための注意事項をお読みください。安全にお使いいただくためのベストプラクティスの追加情報に関しては、規制順守ホームページ www.dell.com/ regulatory\_compliance をご覧ください。

### メモリが不足しているというメッセージが表示される場合—

- •開いているファイルをすべて保存して から閉じ、使用していない実行中のプログラムをすべて終了して、問題が解決するか調べます。
- メモリの最小要件については、ソフトウェアのマニュアルを参照してください。必要に応じて増設メモリを取り付けます(support.jp.dell.com の『サービ スマニュアル』を参照)。
- • メモリモジュールを装着しなおし(support.jp.dell.com の『サービスマニュ アル』を参照)、コンピュータがメモリ と正常に通信しているか確認します。
- •Dell Diagnostics を実行します (46 [ページ](#page-45-0) の「[Dell Diagnostics](#page-45-0)」を参照)。

### メモリにその他の問題がある場合 ―

- メモリモジュールを装着しなおし(support.jp.dell.com の『サービスマニュ アル』を参照)、コンピュータがメモリと正常に通信しているか確認します。
- メモリの取り付けガイドラインに従っているか確認します(support.jp.dell.com の『サービスマニュアル』を参照)。
- 使用するメモリがお使いのコンピュータでサポートされていることを確認します。お使いのコンピュータに対応するメモリの詳細については、22 [ページ](#page-21-0)[の「メモリ」](#page-21-0)を参照してください。
- •Dell Diagnostics を実行します (46 [ページ](#page-45-0) の「[Dell Diagnostics](#page-45-0)」を参照)。

# <span id="page-51-0"></span>フリーズおよびソフトウェアの問題

警告:コンピュータ内部の作業を始める前に、お使いのコンピュータに付属しているガイドの安全にお使いいただくための注意事項をお読みください。安全にお使いいただくためのベストプラクティスの追加情報に関しては、規制順守ホームページ www.dell.com/ regulatory\_compliance をご覧ください。

コンピュータが起動しない

電源ケーブルがコンピュータとコンセントにしっかりと接続されているか確認します。

## コンピュータの反応が停止する

**■■ 注意: 0S のシャットダウンが実行できな** い場合、データが失われるおそれがあります。

コンピュータの電源を切ります— キー ボードのキーを押したり、マウスを動かしてもコンピュータが応答しない場合は、コンピュータの電源が切れるまで、電源ボタンを8 ~ 10 秒以上押し続けます。電源が切れたら、コンピュータを再起動します。

### プログラムが応答しない

#### プログラムを終了します—

- 1 <Ctrl><Shift><Esc> を同時に押してタスクマネージャを開き、アプリケーションタブをクリックします。
- 2 応答しなくなったプログラムをクリックして選択し、**タスクの終了** をクリッ クします。

## プログラムが繰り返しクラッシュする 場合

**メモ:**ほとんどの場合、ソフトウェアの インストール手順は、ソフトウェアのマニュアルに記載されているか、メディア(CD または DVD)に収録されています。

### ソフトウェアのマニュアルを参照します —必要に応じて、プログラムをアンインストールしてから再インストールします。

# プログラムが以前のバージョンの Microsoft® Windows® OS 向けに設計されている

### プログラム互換性ウィザードを実行します —

Windows Vista には、Windows Vista とは異なるOS に近い環境でプログラムが動作するよう設定できるプログラム互換性ウィザードがあります。

- 1 スタート → コントロールパネル → プログラム→ 古いプログラムをこのバージョンの Windows で使用 をクリッ クします。
- 2 プログラム互換性ウィザードの開始画面で、次へ をクリックします。
- 3 画面の指示に従います。

### 画面が青色(ブルースクリーン)に なった

コンピュータの電源を切ります — キー ボードのキーを押したり、マウスを動かしてもコンピュータが応答しない場合は、コンピュータの電源が切れるまで、電源ボタンを8 ~ 10 秒以上押し続けます。電源が切れたら、コンピュータを再起動します。

その他のソフトウェアの問題

トラブルシューティング情報については、ソフトウェアのマニュアルを確認するかソフトウェアの製造元に問い合わせます—

- プログラムがお使いのコンピュータにインストールされている OS と互換性があるか確認します。
- • お使いのコンピュータがソフトウェアを実行するのに必要な最小ハードウェア要件を満たしていることを確認します。詳細に関しては、ソフトウェアのマニュアルを参照してください。
- プログラムが正しくインストールおよび設定されているか確認します。
- • デバイスドライバがプログラムと競合していないか確認します。
- • 必要に応じて、プログラムをアンインストールしてから再インストールします。

トラブルシューティング

### お使いのファイルのバックアップを今すぐ作成します—

- ウイルススキャンプログラムを使用して、ハードドライブ、CD、または DVD を調べます。
- 開いているファイルをすべて保存してから閉じ、実行中のプログラムをすべ て終了して、スタート メニューからコ ンピュータをシャットダウンします。

### デルテクニカルアップデートサービス

デルテクニカルアップデートサービスは、お使いのコンピュータに関するソフトウェアおよびハードウェアのアップデートを電子メールにて事前に通知するサービスです。このサービスは無償で提供され、内容、フォーマット、および通知を受け取る頻度をカスタマイズすることができます。

デルテクニカルアップデートサービスに登録するには、support.dell.com/technicalupdate (英語)にアクセスしてください。

# デルサポートセンター

デルサポートセンターは、必要なサービス、サポートおよびシステム特有の情報を見つけるのに役立ちます。デルサポートセンターおよび利用できるサポートツールの詳細に関しては、support.jp.dell.com の サービス タブをク リックしてください。

タスクバーの <mark>ダン</mark>アイコンをクリックしてア プリケーションを実行します。デルサポート センターホームページには次の項目にアクセスするリンクがあります。

- セルフヘルプ(トラブルシューティング、セキュリティ、システムパフォーマンス、ネットワーク / インターネット、バックアップ/リカバリ、 および Windows Vista)。
- 警告(テクニカルサポートによるお使いのコンピュータに関する警告)。

- デルによるサポート(DellConnect™ による技術サポート、カスタマーサービス、 トレーニングとチュートリアル、デルオンコールによるハウツーヘルプ、および PC CheckUp によるオンラインス キャン)。
- お使いのシステムについて(システムマニュアル、保証情報、システム情報、アップグレードとアクセサリ)。

デルサポートセンターホームページの上部には、お使いのシステムのモデル番号が、サービスタグ、エクスプレスサービスコードと共に表示されます。

デルサポートセンターの詳細に関しては、『Dell テクノロジガイド』を参照してください。ガイドは Windows ヘルプとサポート(スタート→ ヘルプとサポート)、およびデルサポートサイト(**support.jp.dell.com**)でご利 用いただけます。

# ソフトウェアの再インストール

# ドライバ

# ドライバの確認

デバイスに問題が発生した場合、次の手順を実行して問題の原因がドライバかどうかを判断し、必要に応じてドライバをアップデートしてください。

- 1 Windows Vista のスタートボタン→をクリックして、**コンピュータ** を右ク リックします。
- 2 プロパティ → デバイスマネージャ をク リックします。
	- メモ: ユーザーアカウント制御 ウィンドウが表示される場合があります。お客様がコンピュータの管理者の場合は、**続行** をクリッ クします。管理者でない場合は、管理者に問い合わせて続行します。

リストをスクロールダウンし、デバイスアイコン上の感嘆符([!] の付いた黄色の円)の付 いたデバイスを探します。

デバイス名の横に感嘆符がある場合、ドライバの再インストールまたは新しいドライバのインストールが必要な場合があります(57 [ページの「ドライバおよびユーティリ](#page-56-0)ティの再[インストール」](#page-56-0)を参照)。

# <span id="page-56-0"></span>ドライバおよびユーティリティの再 インストール

注意:デルサポートサイト

support.jp.dell.com および Drivers and *Utilities* メディアには、Dell™ コンピュー タ用として承認済みのドライバが提供されています。その他の媒体からのドライバをインストールすると、お使いのコンピュータが適切に動作しないおそれがあります。

## 以前のデバイスドライババージョンへの復帰

- **1** Windows Vista の**スタート**ボタン **をクリックして、コンピュータ** を右ク リックします。
- 2 プロパティ → デバイスマネージャ をク リックします。
	- メモ:ユーザーアカウント制御 ウィンドウが表示される場合があります。お客様がコンピュータの管理者の場合は、**続行** をクリッ クします。管理者でない場合は、管理者に連絡してデバイスマネージャを起動します。
- 3 新しいドライバをインストールしたデバイスを右クリックして、プロパティをクリックします。
- 4 ドライバのロール バック をクリックします。

ドライバのロールバックで問題が解決しない場合は、システムの復元(61 [ページの「](#page-60-0)OS の [復元](#page-60-0)」を参照)を使用して、新しいデバイスドライバをインストールする前の稼動状態にコンピュータを戻します。

### Drivers and Utilities メディアの使い方

デバイスドライバのロールバックまたはシス テム復元(61 [ページの「](#page-60-0)OS の復元」を参照)で問題が解決しない場合は、Drivers and *Utilities* メディアからドライバを再インストー ルします。

1 Windows デスクトップが表示されている状態で、Drivers and Utilities メディアをドライブにセットします。

Drivers and Utilities メディアを初めてお使いになる場合は、手順 2 に 進みます。それ以外の場合は 手順 5 に 進みます。

- 2 Drivers and Utilities メディアのインストールプログラムが起動したら、画面の指示に従います。
	- メモ:ほとんどの場合、Drivers and *Utilities* プログラムは自動的に起動 します。自動的に起動されない場合は、Windows エクスプローラを起動し、メディアドライブのディレクトリをクリックしてメディアの内容を表示し、次に **autorcd.exe** ファイルをダブルクリックします。
- *3* InstallShield ウィザードの完了 ウィンド ウが表示されたら、Drivers and Utilities メディアを取り出し、完了 をクリック してコンピュータを再起動します。
- 4 Windows デスクトップが表示されたら、Drivers and Utilities メディアをドライブに再びセットします。
- 5 Dell システムをお買い上げくださり、ありがとうございます 画面で、次へ をクリックします。
	-

メモ:Drivers and Utilities プログラムでは、出荷時にお使いのコンピュータに取り付けられていたハードウェアのドライバのみが表示されます。追加のハードウェアを取り付けた場合、新しいハードウェアのドライバは表示されないことがあります。新しいハードウェアのドライバが表示されない場合は、Drivers and Utilities プログラムを終了します。ドライバの情報については、デバイスに付属するマニュアルを参照してください。

Drivers and Utilities メディアがコン ピュータ内のハードウェアを検出中であるというメッセージが表示されます。

#### お使いのコンピュータで使用され ているドライバが、My Drivers — The ResourceCD has identified these

components in your system(マイドライバ — Resource CD はシステム上でこれらのコンポーネントを検出しました)ウィ ンドウに自動的に表示されます。

6 再インストールするドライバをクリックし、画面の指示に従います。

特定のドライバがリストに表示されていない場合、OS はそのドライバを必要としません。

# ドライバを手動でインストールするには

前項の説明に従ってドライバファイルをハードドライブに解凍した後で、次の手順を実行します。

- 1**1** Windows Vista の**スタート**ボタン をクリックして、コンピュータを右クリックします。
- 2 プロパティ → デバイスマネージャ をク リックします。
	- メモ: ユーザーアカウント制御 ウィンドウが表示される場合があります。お客様がコンピュータの管理者の場合は、**続行** をクリッ クします。管理者でない場合は、管理者に連絡してデバイスマネージャを起動します。
- 3 ドライバをインストールするデバイスのタイプをダブルクリックします(たとえば、オーディオ または ビデオ)。
- 4 インストールするドライバのデバイスの名前をダブルクリックします。
- 5 ドライバ タブ  $\rightarrow$  ドライバの更新  $\rightarrow$ コンピュータを参照してドライバソフ**トウェアを検索します** の順にクリック します。
- 6 参照 をクリックして、あらかじめドラ イバファイルをコピーしておいた場所を参照します。
- 7 該当するドライバの名前が表示されたら、ドライバの名前 **→ OK → 次へ** をクリックします。
- 8 完了 をクリックして、コンピュータを 再起動します。

# <span id="page-60-0"></span>OS の復元

次の方法で、お使いの OS を復元することができます。

- • Microsoft Windows システムの復元は、データファイルに影響を及ぼすことなく、コンピュータを以前の状態に戻します。データファイルを保存したまま OS を復元するための最初の解決策として、システムの復元を実行してください。
- コンピュータに『再インストール用』メディアが付属している場合は、そのメディアを使用して OS を復元できます。ただし、『再インストール用』メディアを使用するとハードドライブ上のすべてのデータが削除されます。このメディアは、システムの復元を実行しても OS の問題が解決しなかった場 合にのみ使用してください。

# <span id="page-61-0"></span>Microsoft® Windows® システムの復元 の使い方

ハードウェア、ソフトウェア、またはその他のシステム設定を変更したために、コンピュータが正常に動作しなくなってしまった場合は、Windows OS のシステムの復元を使用して、コンピュータを以前の動作状態に復元することができます(データファイルへの影響はありません)。システムの復元オプションによってコンピュータに行なわれる変更は、完全に元に戻すことが可能です。

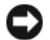

注意:データファイルのバックアップを定期的に作成してください。システムの復元によって、データファイルの変更の監視や復元はできません。

メモ:このマニュアルの手順は、Windows のデフォルト表示用ですので、お使いの Dell™ コンピュータを Windows クラシック表示に設定していると、動作しない場合があります。

メモ:お使いの Dell™ コンピュータをWindows クラシック表示に設定してください。

### システムの復元の開始

- 11 スタート ● ● をクリックします。
- 2**2** 検索の開始ボックスに System Restore ( システムの復元 ) と入力し、 <Enter> を押します。
	- メモ:ユーザーアカウント制御 ウィンドウが表示される場合があります。お客様がコンピュータの管理者の場合は、**続行** をクリック します。管理者でない場合は、管理者に問い合わせて目的の操作を続行します。
- **3 次へ** をクリックして、画面に表示され る指示に従います。

システムの復元を実行しても問題が解決しなかった場合は、最後に行ったシステムの復元を取り消すことができます(63 ページの 「以前のシステムの復元の取り消し」を参照)。

# 以前のシステムの復元の取り消し

- 注意:以前のシステムの復元を取り消す前に、開いているファイルをすべて保存して閉じ、実行中のプログラムをすべて終了します。システムの復元が完了するまで、いかなるファイルまたはプログラムも変更したり、開いたり、削除したりしないでください。
- **1 スタート タ**をクリックします。 1
- 2**2** 検索の開始ボックスに System Restore ( システムの復元 ) と入力し、 <Enter> を押します。
- **3 以前の復元を取り消す**をクリックして、 次へをクリックします。

# 『再インストール用』メディアの使 い方

### 作業を開始する前に

新しくインストールしたドライバの問題を解消するために Windows OS の再インストールを検討している場合は、最初に Windows のデバイスドライバのロールバックを試してください。58 ページの「以前のデバイスドライババージョンへの復帰」を参照してください。デバイスドライバのロールバックを実行しても問題が解決しない場合は、Microsoft Windows のシステムの復元を使って OS を新しいデバイスドライバがインストールされ る前の動作状態に戻します。62 [ページの](#page-61-0) 「Microsoft® Windows® [システムの](#page-61-0)復元の[使い方」](#page-61-0)を参照してください。

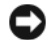

■ 注意: インストールを実行する前に、お 使いのプライマリハードディスクドライブ上のすべてのデータファイルのバックアップを作成します。標準的なハードディスクドライブ構成において、コンピュータによって 1 番目に認識されるドライブがプライマリハードディスクドライブです。

Windows を再インストールするには、デルの『再インストール用』メディアおよびデルのDrivers and Utilities メディアが必要です。

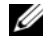

 $\mathscr{U}$  メモ: デルの Drivers and Utilities メディア には、コンピュータの製造工程でプリインストールされたドライバが収録されています。デルの *Drivers and Utilities* メディ アを使用して、必要なドライバをロードします。コンピュータを発注した地域によって、またはメディアを購入品目に加えたかどうかによって、デルの Drivers and Utilities メディアと『再インストール用』メディアがシステムに同梱されていない場合があります。

### Windows の再インストール

再インストール処理を完了するには、1 ~ 2 時 間かかることがあります。OS を再インストールした後、デバイスドライバ、アンチウイルスプログラム、およびその他のソフトウェアを再インストールする必要があります。

- 1 開いているファイルをすべて保存してから閉じ、実行中のプログラムをすべて終了します。
- 2 『再インストール用』メディアをセットします。
- 3 Install Windows (Windows のインストール) というメッセージが表示され たら、終了 をクリックします。
- 4 コンピュータを再起動します。

DELL ロゴが表示されたら、すぐに <F12> を押します。

- **メモ:**キーを押すタイミングが遅 れて OS のロゴが表示されてしまっ たら、Microsoft® Windows® デスクトップが表示されるまでそのまま待機し、コンピュータをシャットダウンして操作をやりなおしてください。
- 
- メモ:次の手順は、起動順序を1 回だけ変更します。次回の起動時には、コンピュータはセットアップユーティリティで指定したデバイスから起動します。
- 5 起動デバイスのリストが表示されたら、CD/DVD/CD-RW Drive をハイライト表示して <Enter> を押します。
- 6 任意のキーを押して Boot from CD-ROM (CD-ROM から起動)し、画面の指示に従ってインストールを完了します。

情報の調べ方

# 情報の調べ方

タに貼付されています。

■ メモ:一部の機能やメディアはオプ ションであり、出荷時にコンピュータに付属していない場合があります。特定の国では使用できない機能やメディアもあります。

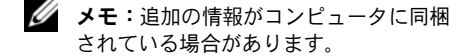

#### マニュアル / メディア / ラベル 内容

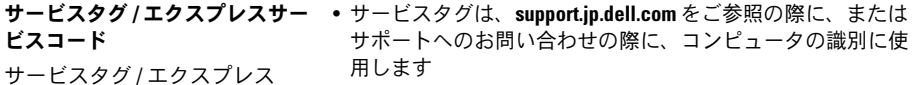

サービスコードは、コンピュー• エクスプレスサービスコードを利用すると、サポートに直接電話で問い合わせることができます

> メモ : サービスタグ / エクスプレスサービスコードは、コン ピュータに貼付されています。

#### マニュアル / メディア / ラベル 内容

#### Drivers and Utilities メディア

Drivers and Utilities メディアとして CD または DVD が、お使いのコンピュータに同梱されている場合があります。

- コンピュータの Diagnostics(診断)プログラム
- お使いのコンピュータ用のドライバ
- ドライバおよびマニュアルのアップデート版は、support.jp.dell.com で入手できます
- ノートブックシステムソフトウェア(NSS)
- Readme ファイル

メモ : メディアに収録されている Readme ファイルは、マニュアルの作成後にシステムに追加された変更や、技術者や専門知識をお持ちのユーザーを対象とするテクニカルリファレンスなどが記載されています。

#### OS のメディア

OS の再インストール

『再インストール用』メディアとして CD または DVD が、お使 いのコンピュータに同梱されている場合があります。

#### マニュアル / メディア / ラベル 内容

#### 安全、認可機関、保証およびサポートに関するマニュアル

この種の情報は、お使いのコンピュータに同梱されている場合があります。認可機関に関するその他の情報については、www.dell.com  $\oslash$  www.dell.com/ regulatory\_compliance にある Regulatory Compliance(法規 制の遵守)ホームページを参照してください。

- 保証に関する情報
- 安全にお使いいただくために
- 認可機関の情報
- 快適な使い方
- エンドユーザーライセンス契約

サービスマニュアル

お使いのコンピュータの『サービスマニュアル』は、support.jp.dell.com でご 覧いただけます。

- 部品の取り外しおよび取り付け方法
- システムの設定方法
- トラブルシューティングおよび問題解決の方法

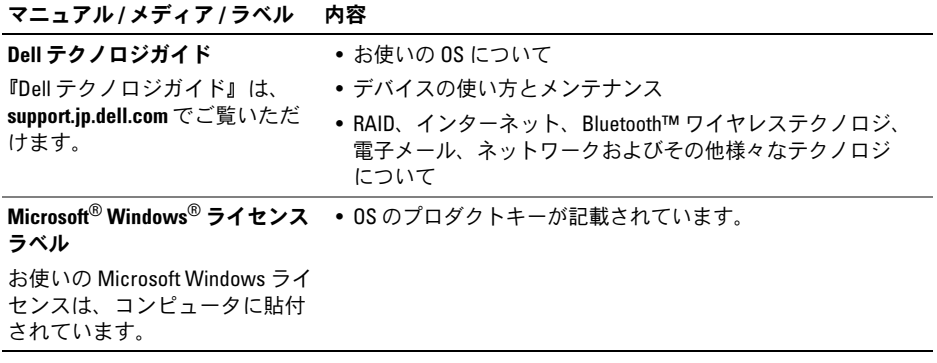

# 困ったときは

# テクニカルサポートを受ける には

警告:コンピュータカバーを取り外す必 要がある場合、まずコンピュータの電源ケーブルとモデムケーブルをすべてのコンセントから外してください。お使いのコンピュータに付属しているガイドの安全にお使いいただくための注意事項を参照してください。

コンピュータに何らかの問題が発生した場合は、問題の診断と解決のために次の手順を行います。

- 1 コンピュータで発生している問題に関する情報および手順については、49 [ページの「トラブルシューティン](#page-48-0)[グのヒント」](#page-48-0)を参照してください。
- 2 Dell Diagnostics を実行する手順につい ては、46 ページの「[Dell Diagnostics](#page-45-1)」 を参照してください。
- **3** 76 ページの「Diagnostics(診断)チェッ クリスト」に必要事項を記入してください。
- 4 インストールとトラブルシューティングの手順については、デルサポートサイト(support.jp.dell.com)をご 覧ください。デルサポートオンラインのさら に詳細なリストについては、72 [ページ](#page-71-0)[の「オンラインサービス」](#page-71-0)を参照してください。
- 55 これまでの手順で問題が解決しない場 合は、77 [ページの「デルへのお問い合](#page-76-1)[わせ」](#page-76-1)を参照してください。
- メモ:デルサポートへお問い合わせにな るときは、できればコンピュータの電源を入れて、コンピュータの近くから電話をおかけください。サポート担当者がコンピュータでの操作をお願いすることがあります。

### メモ:デルのエクスプレスサービスコードシステムをご利用できない国もあります。

デルのオートテレフォンシステムの指示に従って、エクスプレスサービスコードを入力すると、電話は適切なサポート担当者に転送されます。エクスプレスサービスコードをお持ちでない場合は、**Dell Accessories** フォルダ を開き、エクスプレスサービスコード アイコ ンをダブルクリックします。その後は、表示される指示に従ってください。

デルサポートの利用方法については、72 [ペー](#page-71-1)[ジの「テクニカルサポートとカスタマーサー](#page-71-1)[ビス」](#page-71-1)を参照してください。

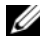

**メモ:**これらのサービスはアメリカ合衆 国以外の地域では利用できない場合があります。サービスが利用可能かどうかに関しては、最寄りのデル担当者へお問い合わせください。

# <span id="page-71-1"></span>テクニカルサポートとカスタマー サービス

Dell™ ハードウェアに関するお問い合わせは、デルのテクニカルサポートをご利用ください。サポートスタッフはコンピュータによる診断に基づいて、正確な回答を迅速に提供します。デルのテクニカルサポートへお問い合わせになるときは、まず 75 [ページの「お問い合わせ](#page-74-0) [になる前に」](#page-74-0)を参照し、次に、お住まいの地域の連絡先を参照するか、support.jp.dell.com をご覧ください。

# <span id="page-71-0"></span>オンラインサービス

Dell 製品およびサービスについては、次のウェブサイトをご覧ください。

www.dell.com/jp

デルサポートへのアクセスには、次のウェブサイトおよび電子メールアドレスをご利用ください。
- デルサポートサイトsupport.jp.dell.com
- デルサポートの電子メールアドレスapsupport@dell.com (アジア / 太平洋地域 のみ)
- デルのマーケティングおよびセールスの電子メールアドレス

apmarketing@dell.com (アジア / 太平洋諸国 のみ)

sales\_canada@dell.com (カナダのみ)

• Anonymous file transfer protocol (Anonymous FTP)

ftp.dell.com – anonymous ユーザーとしてロ グインし、パスワードには電子メールアドレスを使用してください。

### FAX 情報サービス

FAX 情報サービスは、フリーダイヤルでファクシミリを使用して技術情報を提供するサービスです。

FAX 情報サービスをご利用の際はプッシュホン式の電話を使用し、該当する質問項目を選択します。電話番号については、77 [ページ](#page-76-0)[の「デルへのお問い合わせ」](#page-76-0)を参照してくだ さい。

### 24 時間納期情報案内サービス

注文したデル製品の状況を確認するには、support.jp.dell.com にアクセスするか、24 時間 納期情報案内サービスにお問い合わせください。音声による案内で、注文について調べて報告するために必要な情報をお伺いします。電話番号については、77 [ページの「デルへの](#page-76-0)[お問い合わせ」](#page-76-0)を参照してください。

# ご注文に関する問題

欠品、誤った部品、間違った請求書などの注文に関する問題がある場合は、デルカスタマーケアにご連絡ください。お電話の際は、納品書または出荷伝票をご用意ください。電話番号については、77 [ページの「デルへ](#page-76-0) [のお問い合わせ」](#page-76-0)を参照してください。

# 製品情報

デルのその他の製品に関する情報や、ご注文に関しては、デルウェブサイトwww.dell.com/jp をご 覧ください。お住まいの地域のセールスの電話番号については、77 [ページの「デルへのお問い合わせ」](#page-76-0)を参照してください。

# 保証期間中の修理と返品につ いて

修理と返品のいずれの場合も、返送するものをすべて用意してください。

1 はじめにデルの営業担当者にご連絡ください。デルから製品返送用の RMA ナンバー(返却番号)をお知らせいたしますので梱包する箱の外側にはっきりとよくわかるように書き込んでください。

電話番号については、77 [ページの「デルへ](#page-76-0) [のお問い合わせ」](#page-76-0)を参照してください。請求書のコピーと返品理由を記入した書面を同梱してください。

- 2 実行したテストと Dell Diagnostics (77 [ページの「デルへのお問い合わせ」](#page-76-0)を参照)から出力されたエラーメッセージを記入した Diagnostics(診断) チ<sup>ェ</sup>ックリスト(76 ページの「Diagnostics(診断)チ ェックリスト」を参照)のコピーを同梱してください。
- 3 修理や交換ではなく、返金を希望される場合は、返品する製品のアクセサリ(電源ケーブル、ソフトウェアフロッピーディスク、マニュアルなど)も同梱してください。
- 4 返却品一式を出荷時のシステム梱包箱か同等の箱に梱包してください。

送料はお客様のご負担となります。返品に関する製品の保証責任はお客様の負担となり、 お客様がデルへの返送中の紛失等の危険負担を負うものとします。代金引換払い(C.O.D.) による返品は受け付けられません。

上記要件のいずれかを欠く返品は受け付けられず、返送扱いとなります。

# お問い合わせになる前に

■ メモ:お電話の際は、エクスプレスサー ビスコードをご用意ください。エクスプレスサービスコードを利用すると、デルのオートテレフォンシステムによって、より迅速にサポートが受けられます。また、サービスタグ(コンピュータの背面または底部にあります)が必要な場合 もあります。

Diagnostics(診断)チ ェックリストに前もってご記入ください(76 ページの「Diagnostics (診断)チェックリスト」を参照)。デルへお問い合わせになるときは、できればコンピュータの電源を入れて、コンピュータの近くから電話をおかけください。キーボードからのコマンドの入力や、操作時に詳細情報を説明したり、コンピュータ自体でのみ可能な他のトラブルシューティング手順を試してみるようにお願いする場合があります。また、コンピュータのマニュアルもご用意ください。

#### 警告:コンピュータ内部の作業を始める前に、お使いのコンピュータに付属しているマニュアルの安全にお使いいただくための注意事項に従ってください。

困ったときは

Diagnostics(診断)チェックリスト 名前:日付:御住所:電話番号:サービスタグナンバー ( コンピュータ 背面または底面のバーコードの番号 ): エクスプレスサービスコード:返品番号(デルサポート担当者から提供された場合): OS とバージョン:周辺機器:拡張カード:ネットワークに接続されていますか ? はい いいえ ネットワーク、バージョン、ネットワークアダプタ:プログラムとバージョン:OS のマニュアルを参照して、システムの起動ファイルの内容を確認してください。コンピュータにプリンタを接続している場合、各ファイルを印刷します。印刷できない場合、各ファイルの内容を記録してからデルにお問い合わせください。<sup>エ</sup>ラーメッセージ、ビープコード、または Diagnostics(診断)コード:

問題点の説明と実行したトラブルシューティング手順:

# <span id="page-76-0"></span>デルへのお問い合わせ

<span id="page-76-1"></span>■ メモ:お使いのコンピュータがインター ネットに接続されていない場合は、購入時の納品書、出荷伝票、請求書、またはデルの製品カタログで連絡先をご確認ください。

デルでは、オンラインまたは電話によるサポートとサービスのオプションを複数提供しています。サポートやサービスの提供状況は国や製品ごとに異なり、国 / 地域によってはご利用いただけないサービスもございます。デルのセールス、テクニカルサポート、またはカスタマーサービスへは、次の手順でお問い合わせいただけます。

- 1 support.jp.dell.com にアクセスし、ペー ジ下の **国・地域の選択** ドロップダウン メニューで、お住まいの国または地域を確認します。
- **2** ページ左側にある **お問い合わせ** をク リックし、目的に合ったサービスまたはサポートリンクを選択します。
- 3 ご都合の良いお問い合わせの方法を選択します。

困ったときは

# D

Dell Diagnostics[, 46](#page-45-0) Drivers and Utilities メディアからの起動 [, 48](#page-47-0) ハードドライブからの起動 , [47](#page-46-0) Dell テクノロジガイド , [70](#page-69-0) DellConnect[, 72](#page-71-0) Diagnostics (診断) Dell[, 46](#page-45-0) Drivers and Utilities メディア , [58,](#page-57-0) [68](#page-67-0) Dell Diagnostics[, 46](#page-45-0)

#### I

IEEE 1394 コネクタ説明 , [11](#page-10-0)

# O

OS の Product Key(プロダクトキー), [70](#page-69-1)

### S

S.M.A.R.T[, 45](#page-44-0)

#### W

Windows Vistaプログラム互換性ウィザード , [53](#page-52-0) Windows ライセンスラベル , [70](#page-69-2)

### あ

アップデート ソフトウェアとハードウェア , [55](#page-54-0) 安全に関する注意 , [69](#page-68-0)

# え

エクスプレスサービスコード , [67](#page-66-0) エンドユーザーライセンス契約 , [69](#page-68-1)

#### い

インターネット接続 , [17](#page-16-0)

### う

ウィザードプログラム互換性ウィザード , [53](#page-52-0)

### か

快適な使い方 , [69](#page-68-2)

#### こ

コンピュータの図正面 , [7–](#page-6-0)[8](#page-7-0) 背面 , [10](#page-9-0)

## さ

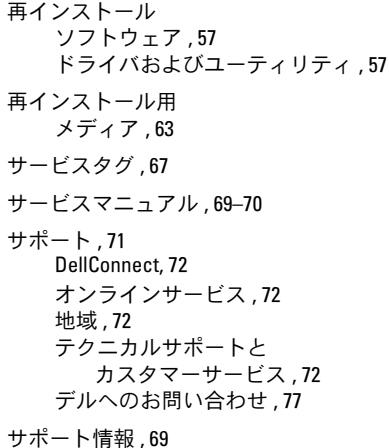

# し

仕様AC アダプタ , [30](#page-29-0) オーディオ , [25](#page-24-0) 環境 , [32](#page-31-0) キーボード , [28](#page-27-0) サイズと重量 , [32](#page-31-1) システム情報 , [22](#page-21-0) すべて , [21](#page-20-0) タッチパッド , [28](#page-27-1) 通信 , [24](#page-23-0) ディスプレイ , [26](#page-25-0) バッテリー , [29](#page-28-0) ビデオ , [25](#page-24-1) プロセッサ , [21](#page-20-1) ポートとコネクタ , [23](#page-22-0) メモリ , [22](#page-21-1)

情報の調べ方 , [67](#page-66-2)

### せ

セキュリティケーブルスロット説明 , [12](#page-11-0)

#### 接続

AC アダプタ , [16](#page-15-0) USB デバイス , [16](#page-15-1) インターネット , [17](#page-16-0) ネットワーク , [17](#page-16-1) ネットワークケーブル , [16](#page-15-2) セットアップクイックセットアップ , [15](#page-14-0) コンピュータ , [15](#page-14-0)

### そ

ソフトウェアアップデート , [55](#page-54-0) 再インストール , [57](#page-56-0) トラブルシューティング , [53–](#page-52-1)[54](#page-53-0) 問題, [53](#page-52-0)

# て

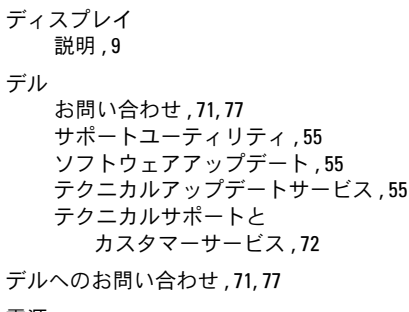

#### 電源

電源ライトの状態 , [49](#page-48-0) トラブルシューティング , [49](#page-48-0)

#### 電話番号 , [77](#page-76-1)

# と

ドライバ , [57](#page-56-2) Drivers and Utilities メディア , [68](#page-67-0) 以前のバージョンへの復帰 , [58](#page-57-1) 確認 , [57](#page-56-3) 再インストール , [57](#page-56-1) トラックスティックボタン / タッチパッドボタン説明 , [8](#page-7-1) トラブルシューティング , [35,](#page-34-0) [69](#page-68-5) Dell Diagnostics[, 46](#page-45-0) 青色の画面(ブルースクリーン), [54](#page-53-1) エラーメッセージ , [35](#page-34-1) コンピュータが応答しない , [52](#page-51-0) ソフトウェア , [52–](#page-51-0)[54](#page-53-0) 電源 , [49](#page-48-0) 電源ライトの状態 , [49](#page-48-0) ヒント , [49](#page-48-1) プログラムがクラッシュする , [52](#page-51-0) プログラムと Windows の互換性 , [53](#page-52-0) メモリ , [51](#page-50-0)

# に

認可機関の情報 , [69](#page-68-6)

# ね

ネットワーク接続 , [17](#page-16-1) ネットワークコネクタ説明 , [11](#page-10-1)

### の

ノートブックシステムソフトウェア , [68](#page-67-1)

### は

バッテリー取り外し , [13](#page-12-0)

# ほ

保証に関する情報 , [69](#page-68-7)

## ま

マニュアル , [67](#page-66-2) Dell テクノロジガイド , [70](#page-69-0) サービスマニュアル , [69–](#page-68-3)[70](#page-69-0)

# め

メディア Drivers and Utilities[, 68](#page-67-0) メモリトラブルシューティング , [51](#page-50-0)

らライセンスラベル ,[70](#page-69-3)